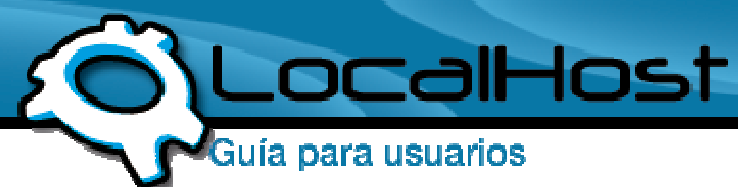

## **Paso 1**

• Ingresamos por el icono de "CuteFTP" y nos situamos en la barra de direcciones.

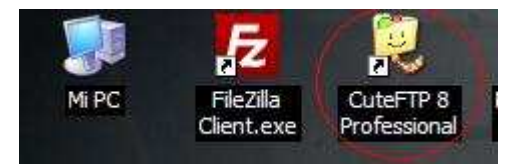

## • **Paso 2**

• Ingrese a la solapa Archivo y luego a la opción Nuevo, y elija: Sitio de FTP

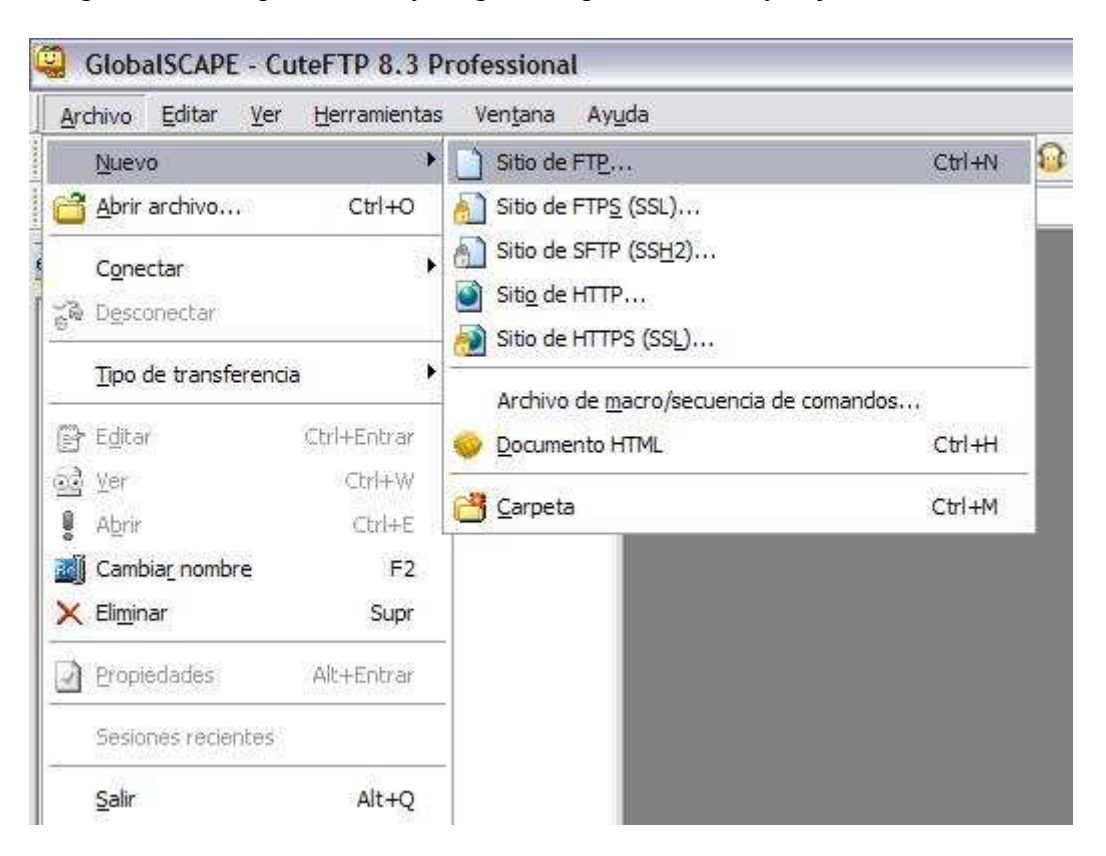

## **Paso 3**

• Una vez dentro, le saldrá una ventana para completar todos los datos del FTP, les dejo explicado que significa cada opción:

Tomamos a LocalHost como ejemplo en la siguiente explicación.

Etiqueta: La descripción del FTP, puede ser un nombre, un número, o lo que desee para poder identificarlo

Dirección de Host: Donde esta apuntado el FTP, en este caso seria: ftp.localhost.net.ar Nombre de Usuario: El usuario destinado a su FTP Contraseña: La contraseña destinada a su FTP

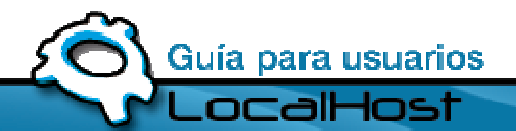

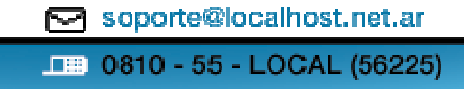

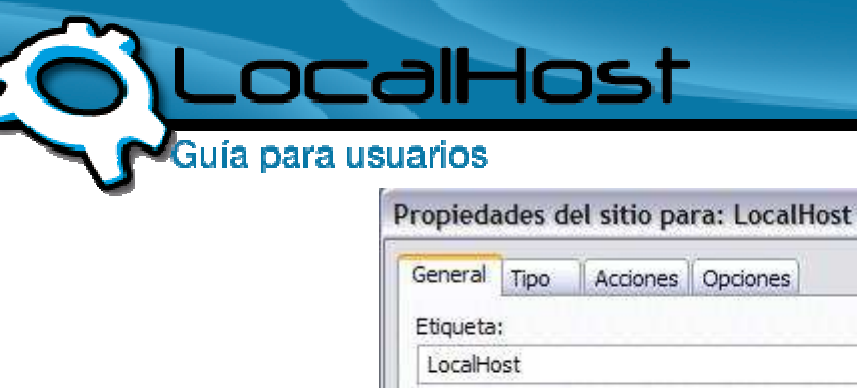

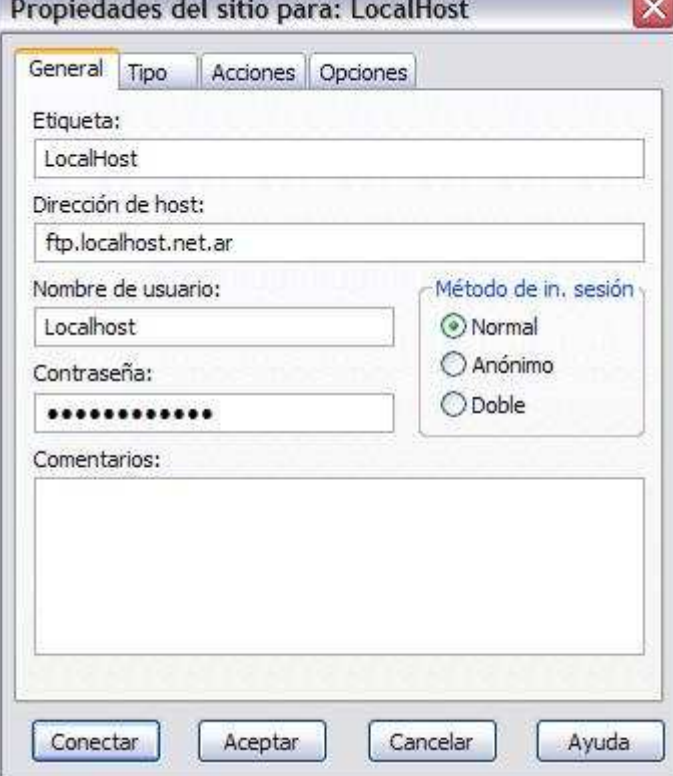

**Contract Contract** 

## • **Paso 4**

• Hacemos Click en Conectar, y si todos los datos con correctos, accederemos a la raíz del FTP

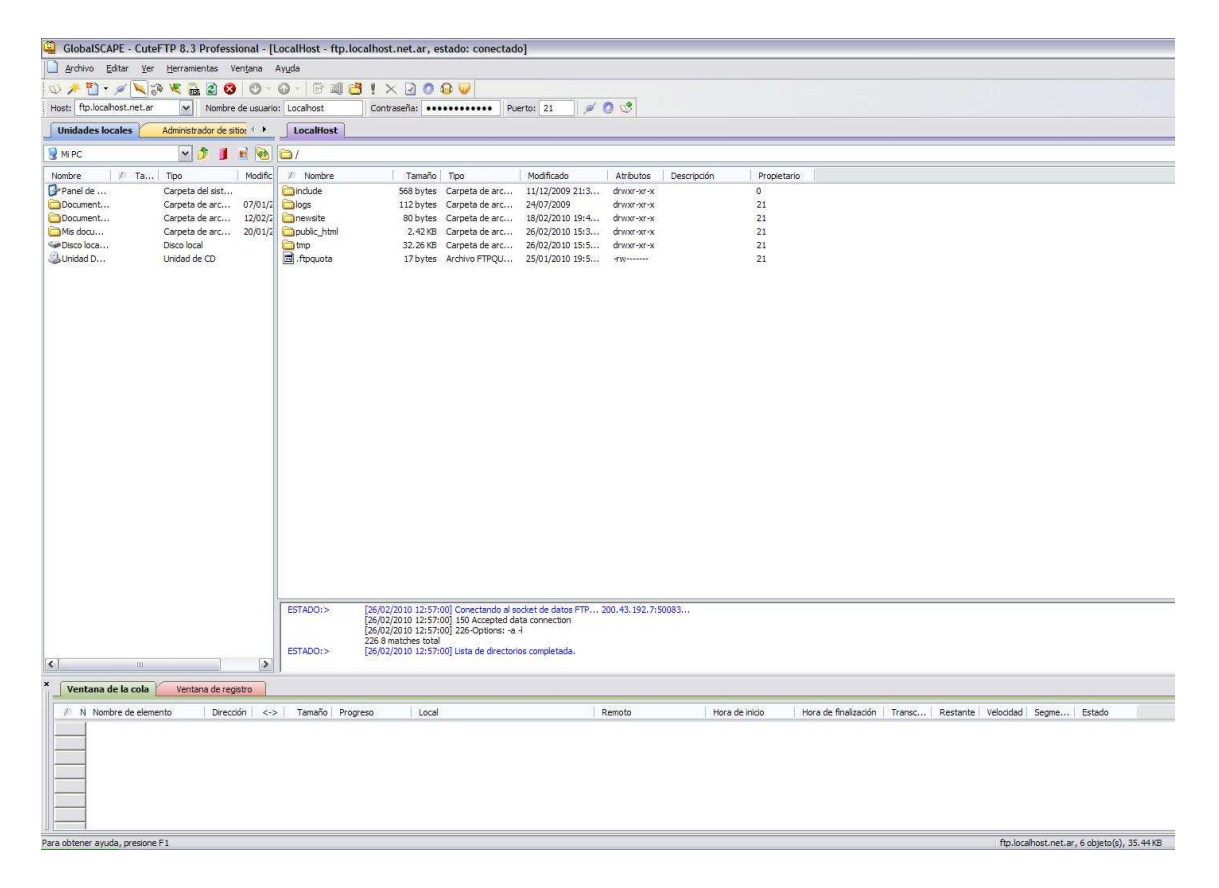

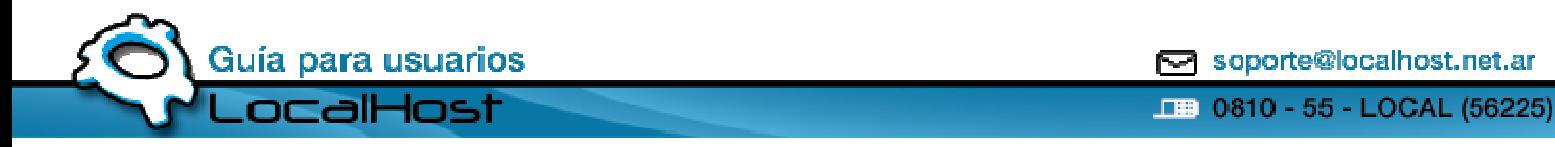